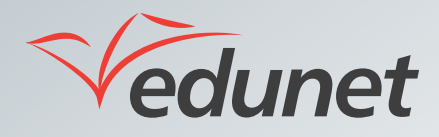

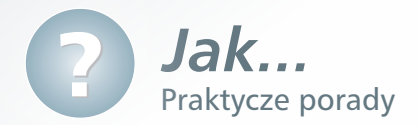

## *Jak zmienić dane kontaktowe i osobowe?*

Użytkownik systemu nie może sam zmienić danych osobowych (pola te są zamknięte do edycji). Aby zmienić dane osobowe, należy zgłosić się do administratora szkolnego.

Zmiany danych kontaktowych można dokonać w następujący sposób:

- **1.** Zalogować się na stronie www.eduportal.umt.tarnow.pl.
- **2.** Kliknąć, znajdujące się przy nazwisku użytkownika menu i wybrać z niego opcję **Mój profil**.

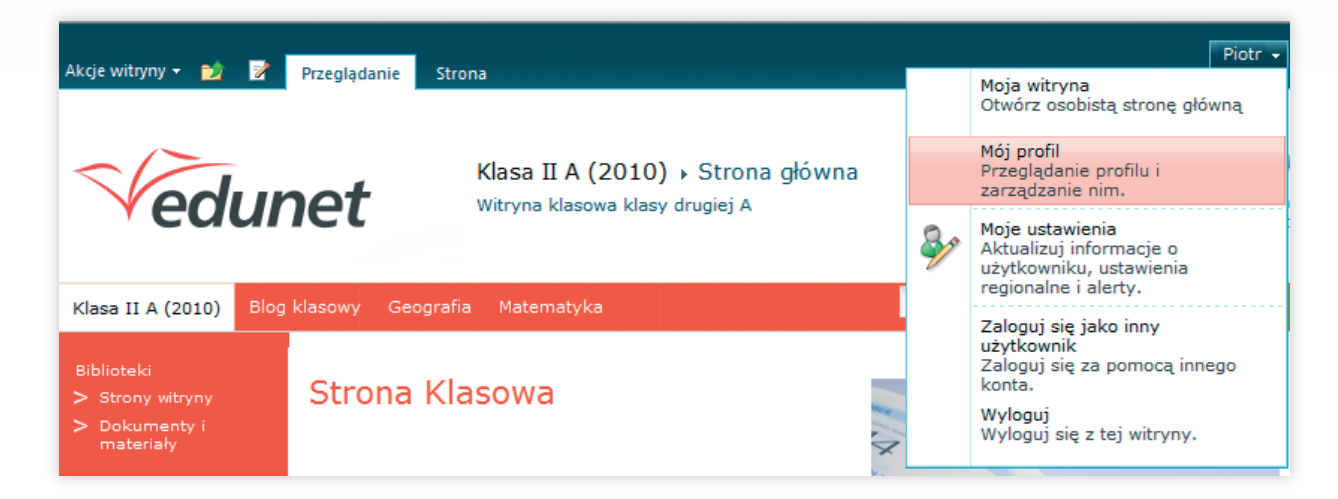

- **3.** Nacisnąć na znajdujący się pod zdjęciem link **Edytuj mój profil**.
- **4.** W nowo otwartym oknie podać dane kontaktowe, na przykład telefon komórkowy lub domowy. Część pól umożliwia określenie, dla kogo widoczne będą podane informacje.

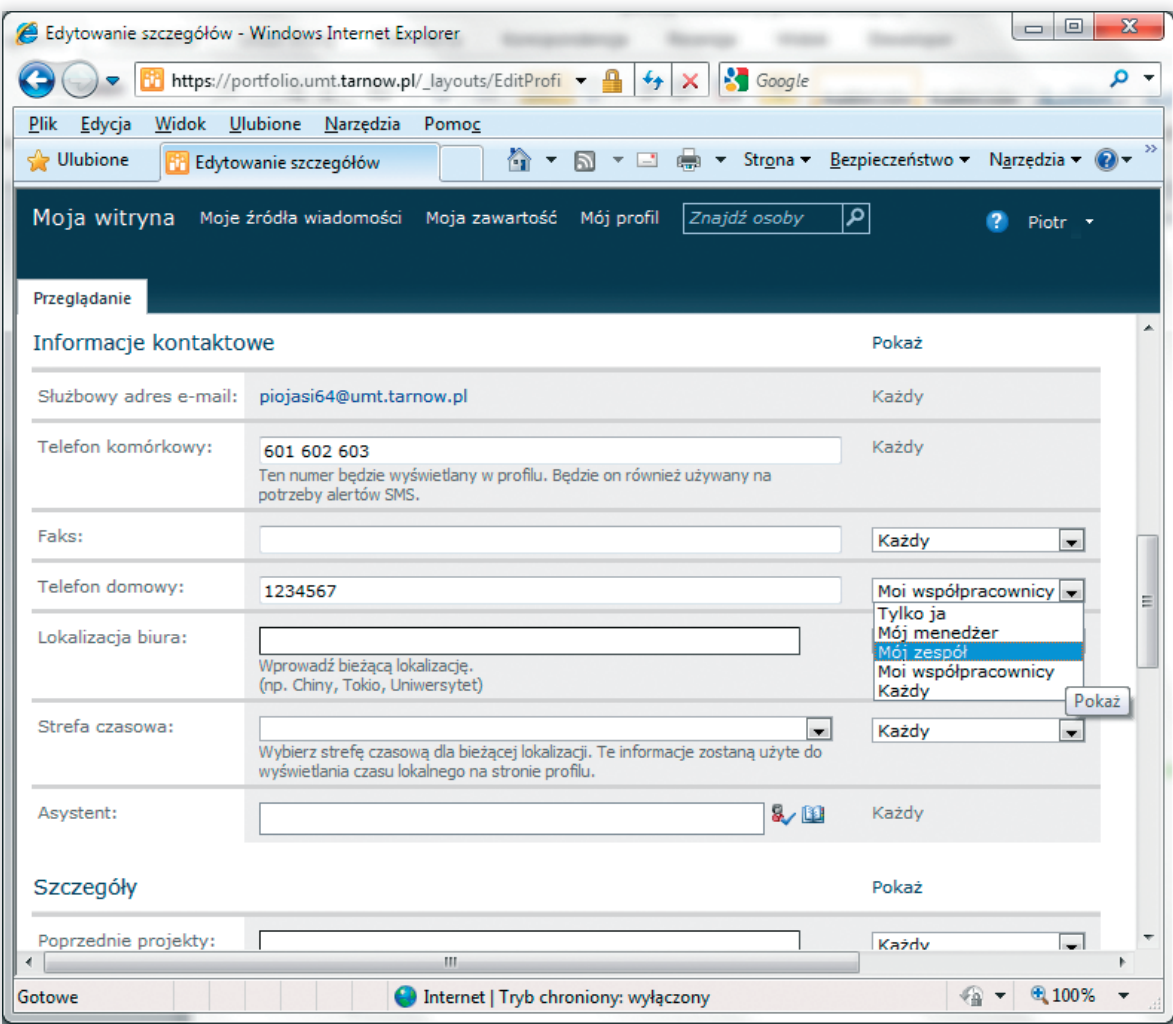

**5.** Kliknięcie, znajdującego się u dołu strony linku **Zapisz i zamknij** spowoduje zaktualizowanie danych.